# DTX 系列产品操作步骤

# 一、初始化步骤:

# 1、充电:

将主机、辅机分别用变压器充电,直至电池显示灯转为绿色;

### 2、设置语言:

操作: 将旋钮转至"SETUP"档位

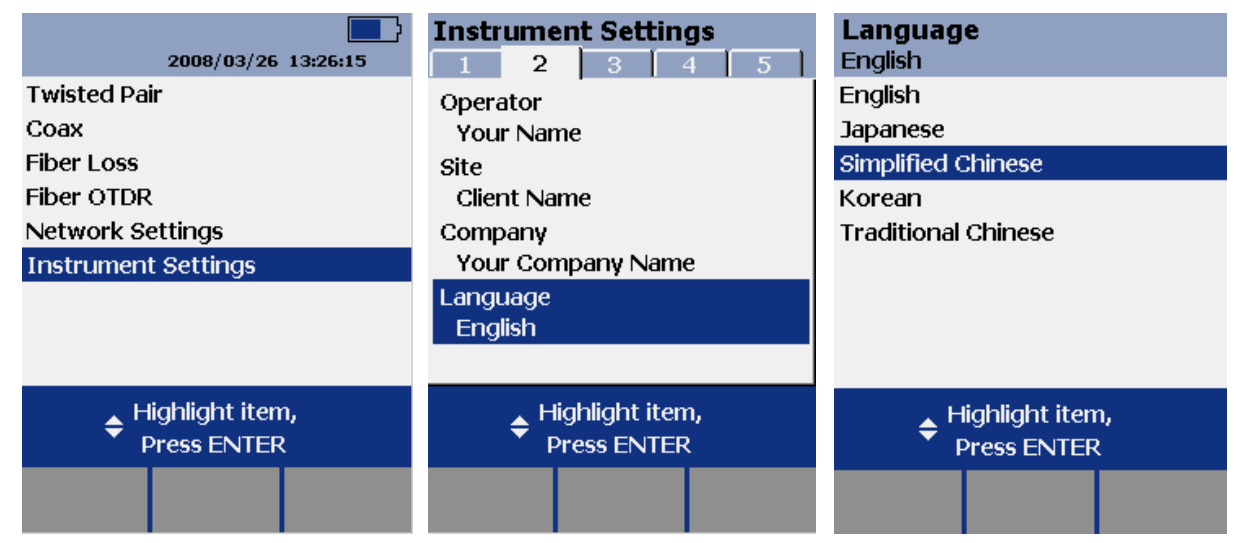

使用↓箭头;选中第三条"Instrument setting "(仪器设置)按"ENTER"进入参数设置,首先使用→ 箭头,按一下;进入第二个页面,↓箭头选择最后一项 Language 按"ENTER"进入;↓箭头选择最后 一项 Chinese 按"ENTER"选择。将语言选择成中文后才进行以下操作。

## 3、自校准:

将旋转按钮转至"SPECIAL FUNCTIONS"档位

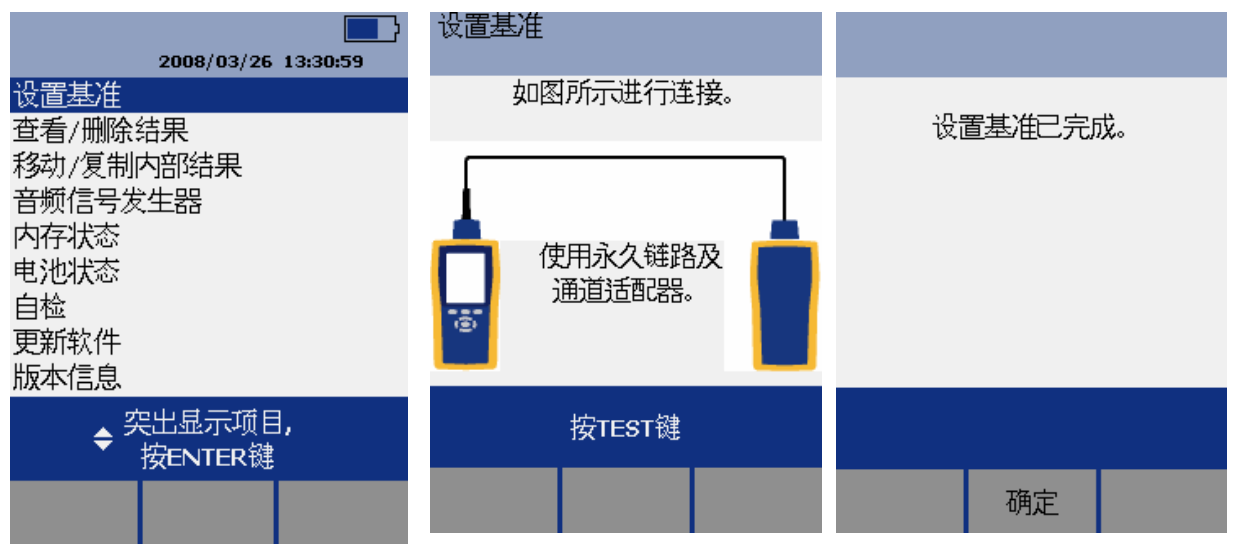

取 Cat 6/Class E 永久链路适配器,装在主机上,辅机装上 Cat 6/Class E 通道适配器。然后将 永久链路适配器末端插在 Cat 6/Class E 通道适配器上;打开辅机电源,辅机自检后,"PASS"灯亮后 熄灭,显示辅机正常。"SPECIAL FUNCTIONS"档位,打开主机电源,显示主机、辅机软件、硬件和 测试标准的版本(辅机信息只有当辅机开机并和主机连接时才显示),自测后显示操作界面,选择第一

#### 深圳市维信仪器仪表有限公司 **http://www.testcenter.com.cn**

项"设置基准"后(如选错用"EXIT"退出重复),按"ENTER"键和"TEST"键开始自校准,显示 "设置基准已完成"说明自校准成功完成。

### 二、设置参数

操作: 将旋钮转至"SET UP"档位, 使用"↑↓"来选择第三条"仪器值设置", 按"ENTER" 进入参数设置,可以按"←→"翻页,用"↑↓"选择你所需设置的参数,按 ENTER 进入参数修改, 用"↑↓"选择你所需采用的参数设置,选好后按 ENTER 选定并完成参数设置。

- **1**、 新机第一次使用需要设置的参数,以后不需更改。(将旋钮转至"**SET UP**"档位,使用↓箭头;选 中第三条: 仪器设置值 按 **ENTER** 进入 如果返回上一级请按 **EXIT**):
- 1) 线缆标识码来源:(一般使用自动递增,会使电缆标识的最后一个字符在每一次保存测试时递增 一 般不用更改)
- 2) 图形数据存储:(是)(否) 通常情况下选择(是)
- 3) 当前文件夹: DEFAULT 可以按 ENTER 进入修改其名称(你想要的名字)
- 4) 结果存放位置:(使用默认值"内部存储器"假如有内存卡的话也可以选择 "内存卡")
- 5) 按→进入第 2 个设置页面, 操作员:You Name 按 ENTER 进入 按 F3 删除原来的字符 "←→ ↑↓"来选择你要的字符 选好后按 ENTER 确定
- 6) 地点: Client Name, 是你所测试的地点 可以依照地 e) 小点进行修改
- 7) 公司 :You Company Name,你公司的名字
- 8) 语言 :Language,默认是英文
- 9) 日期:输入现在日期
- 10) 时间:输入现在时间
- 11) 长度单位:通常情况下选择 米(m)

### **2**、 新机不需设置采用原机器默认值的参数:

- 1) 电源关闭超时:默认 30 分钟
- 2) 背光超时:默认 1 分钟
- 3) 可听音:默认是
- 4) 电源线频率:默认 50Hz
- 5) 数字格式:默认是 00.0
- 6) 将旋钮转至"SET UP"档位 选择双绞线 按 ENTER 进入后 NVP 不用修改
- 7) 光纤里面的设置,在测试双绞线是不须修改

#### **3**、 使用过程中经常需要改动的参数:

#### 将旋钮转至"SET UP"档位,选择双纹线,按 ENTER 进入;

线缆类型: 按 ENTER 进入后按↑↓选择你要测试的线缆类型 例如我要测试超 5 类的双绞线 在按 ENTER 进入后 选择 UTP 按 ENTER ↑↓选择 "Cat 5e UTP " 按 ENTER 返回。

测试极限值: 按 ENTER 进入后按↑↓选择与你要测试的线缆类型相匹配的标准 按 F1 选择更多 进 入后一般选择 TIA 里面的标准 例如: 我是测试超 5 类的双绞线, 按 ENTER 进入后 看看在上次使 用里面有没"TIA Cat 5e channel?" 如果没有,按 F1 进入更多, 选择 TIA 按 ENTER 进入,选 择 "TIA Cat 5e channel "按 ENTER 确认返回。

**NVP**:不用修改 使用默认

插座配置: 按 ENTER 进入 一般使用的 RJ45 的水晶头是使用的"568B"的标准。其他可以根据具 体情况而定。可以按↑↓选择要测试的打线标准。

地点 **Client Name** :是你所测试的地点 一般情况下是每换一个测试场所就要根据实际情况进行修 改,具体方法请看上面的第一大点的第 6 小点

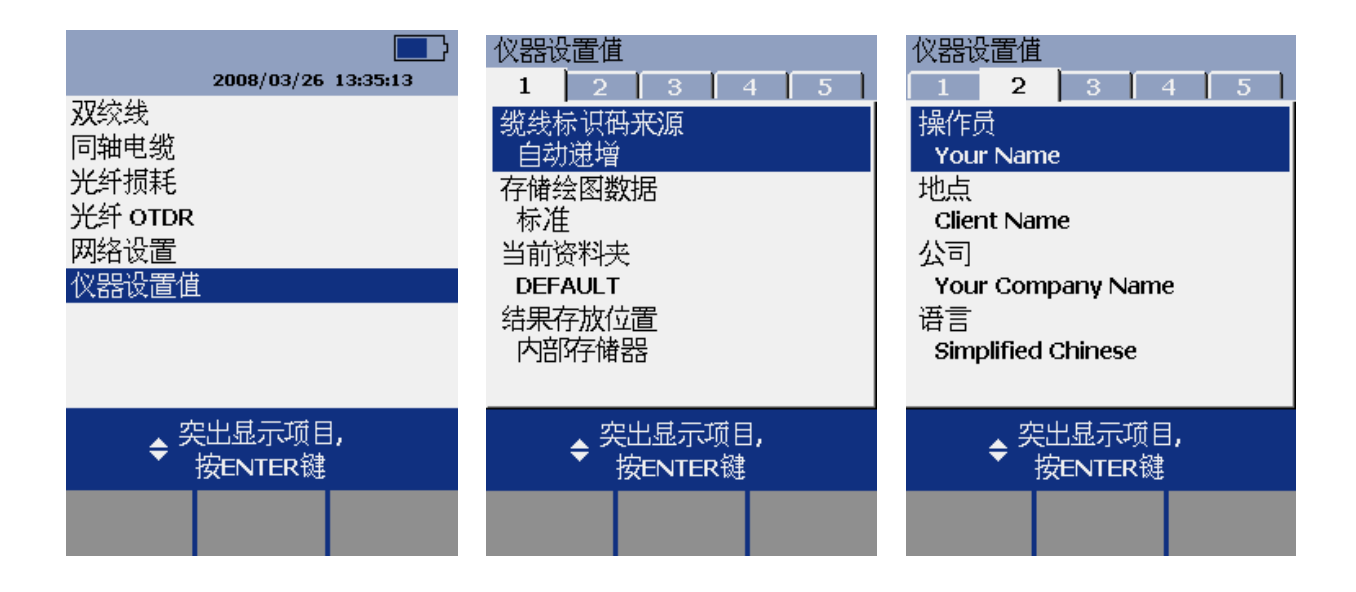

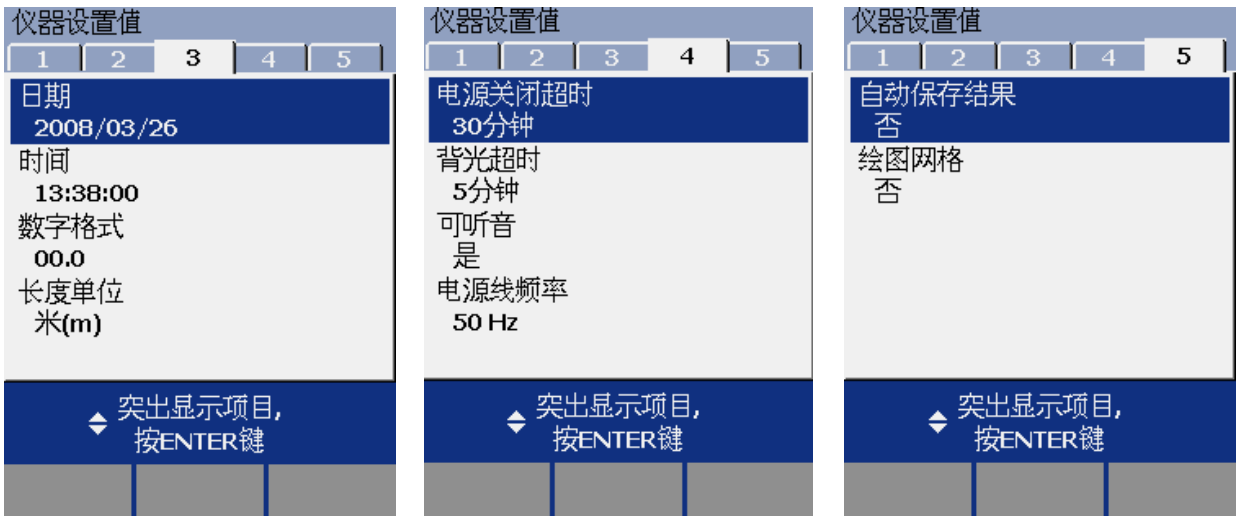

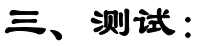

- ⒈ 根据需求确定测试标准和电缆类型:通道测试还是永久链路测试?是 CAT5E 还是 CAT6 还是其他?
- 2. 关机后将测试标准对应的适配器安装在主机、辅机上,如选择"TIA CAT5E CHANNEL"通道测试 标准时,主辅机安装"DTX-CHA001"通道适配器,如选择"TIA CAT5E PERM.LINK"永久链路测 试标准时, 主辅机各安装一个"DTX-PLA001"永久链路适配器, 末端加装 PM06 个性化模块。

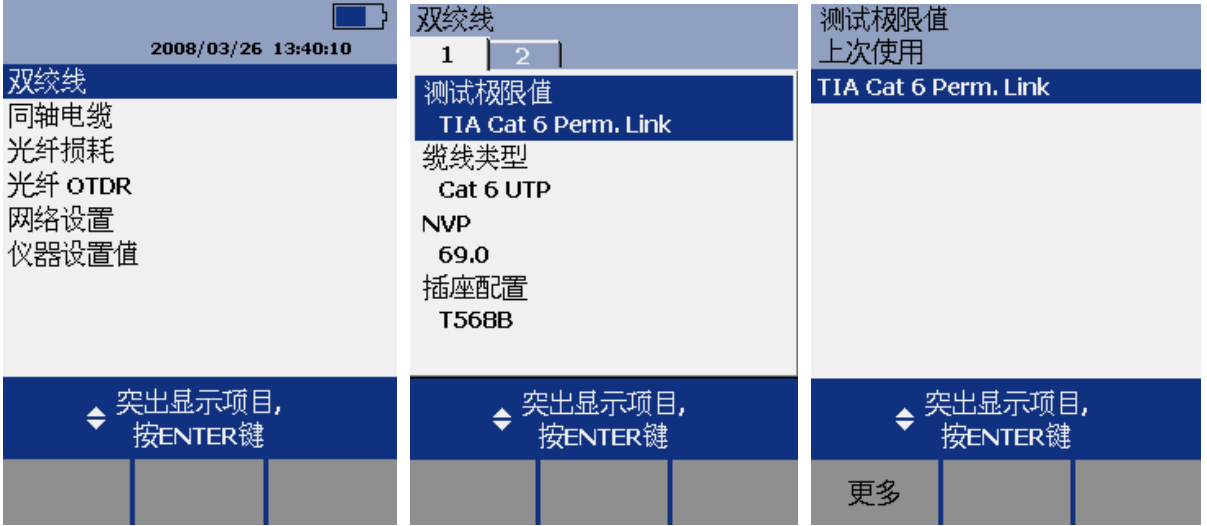

图 1: 选择双绞线 图 2: 选择测试极限值 图 3: 如果列表上有测试的标准则选择, 否则选择"更多"

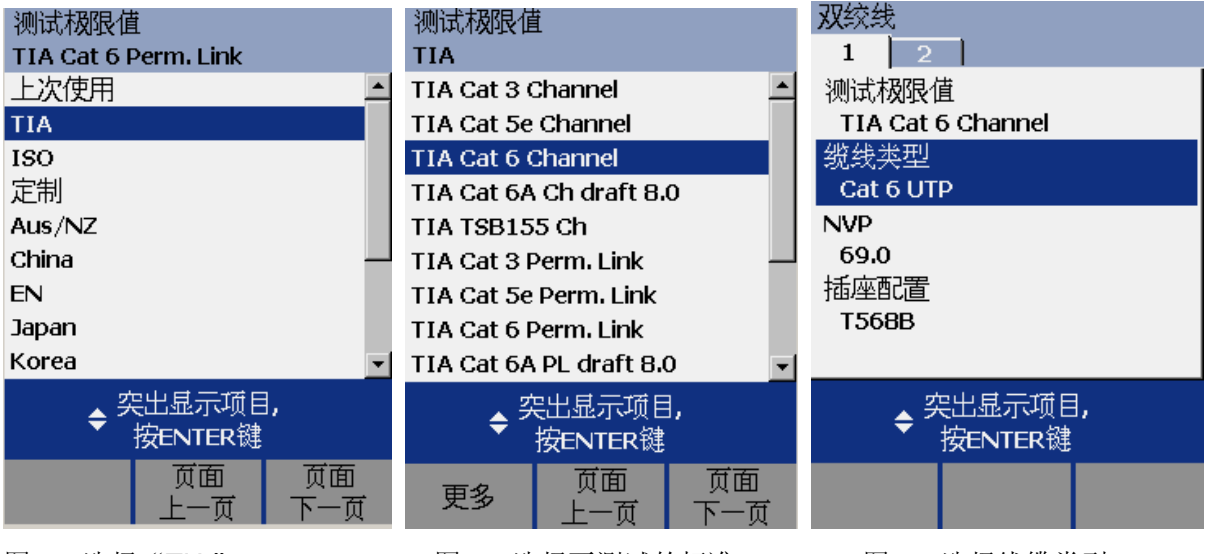

图 4: 选择"TIA" 图 5: 选择要测试的标准 图 6: 选择线缆类型

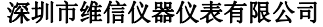

http://www.testcenter.com.cn

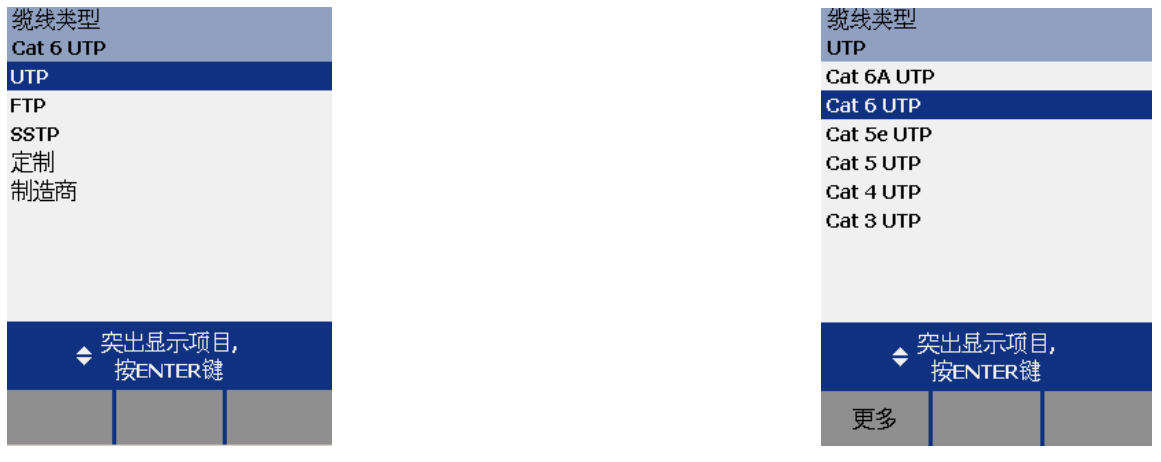

图 7: UTP 表示非屏蔽, FTP 表示单屏蔽, SSTP 表示双屏蔽 图 8: 选择合适的线缆类型

3. 再开机后,将旋钮转至"AUTO TEST"档或"SINGLE TEST"。选择"Auto TEST"是将所选测试标 准的参数全部测试一遍后显示结果;"SINGLE TEST"是针对测试标准中的某个参数测试,将旋钮 转至"SINGLE TEST",按"↑↓",选择某个参数,按"ENTER"再按"TEST"即进行单个参数 测试。将所需测试的产品连接上对应的适配器,按"TEST"开始测试,经过一阵后显示测试结"PASS" 或"FAIL"。

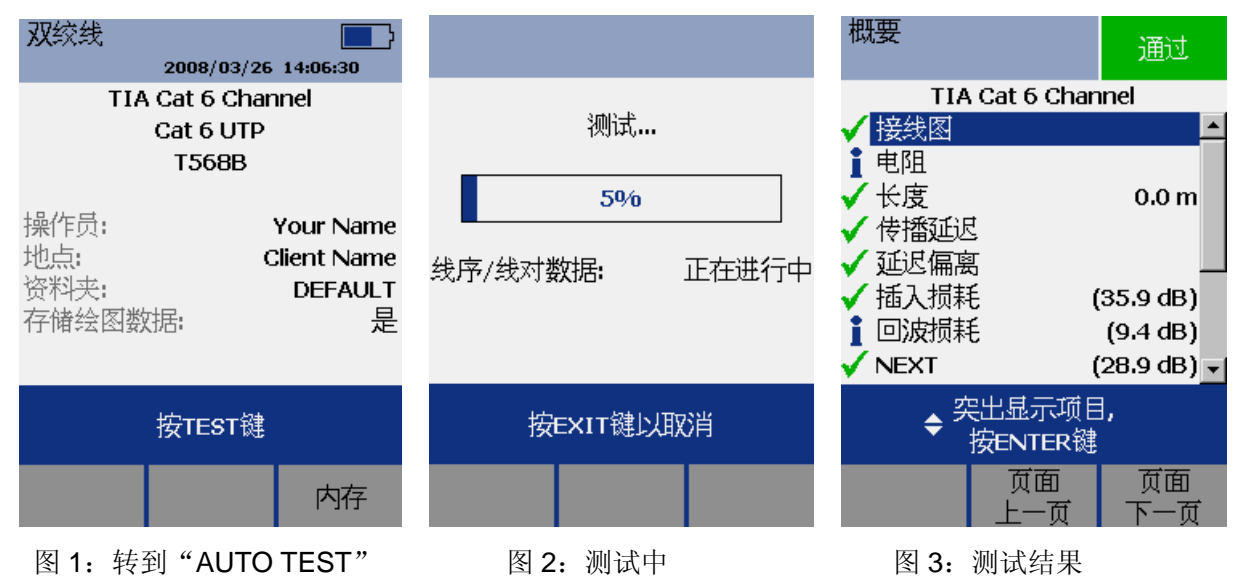

## 四、查看结果及故障检查:

测试后,回自动进入结果。使用"ENTER 按键查看参数明细,用"F2"键 "上一页",用"F3" 翻页, 按 EXIT 后 按 F3 查看内存数据存贮情况;测试后, 通过"FAIL"的情况, 如需检查故障, 选择 X 的查看具体情况。

### 五、保存测试结果:

- ⒈ 刚才的测试结果选择"SAVE"按键存贮,使用"←→↑↓"键或←→移动光标(F1 和 F2 号按键), (减少,F3 号按键)来选择你想使用的名字,比如"FAXY001"按"SAVE",来存贮。
- 2. 更换特测产品后重新按"TEST"开始测试新数据,再次按"SAVE"存贮数据时, 机器自动取名为 上个数据加 1, 即"FAXY002", 如同意再按再存贮。一直重复以上操作, 直至测试完所需测试产品

销售:**0755-83919200** 维修: **13825200200**  第 5 页 共 6 页

### 深圳市维信仪器仪表有限公司 **http://www.testcenter.com.cn**

或内存空间不够,需下载数据后再重新开始以上步骤。

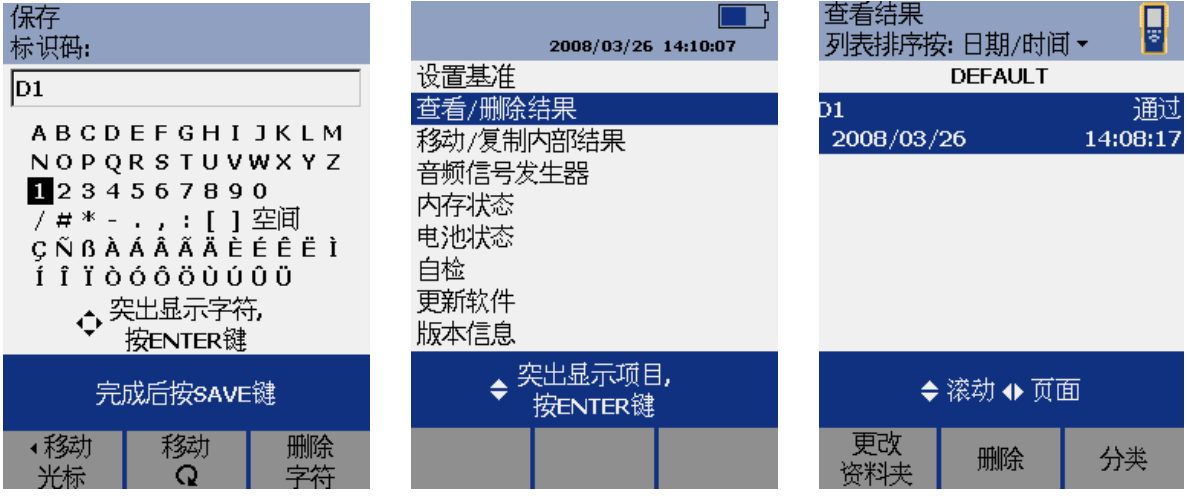

图 1: 输入保存编号 图 2: 查看结果(转至 SPECIAL FUNCTIONS) 图 3: 查看结果